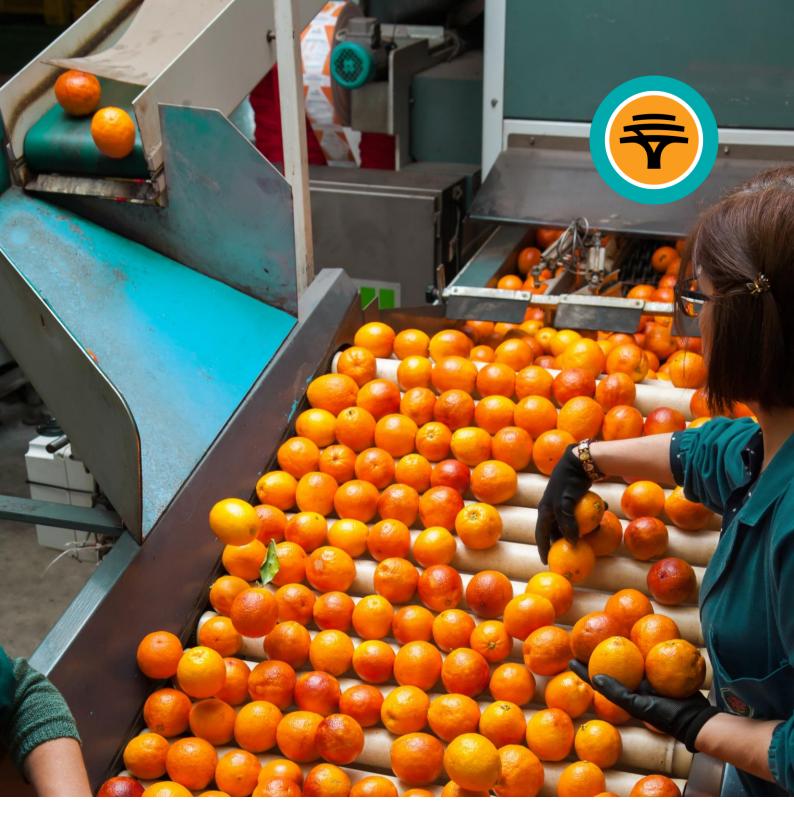

# FNB AgriCommodities User Guide / Manual

Email: fnbagricomms@fnb.co.za www.fnbagricomms.co.za

First National Bank Adivision of FirstRand Bank Limited. An Authorised Financial Services and Credit Provider (NCRCP20). Reg. No. 1929/001225/06.

# **Table of Contents**

| 1. | Introduction                          | 03 |
|----|---------------------------------------|----|
| 2. | The Home Page                         | 03 |
| 3. | Registration Process                  | 03 |
|    | 3.1. How to register                  | 04 |
| 4. | Login                                 | 07 |
|    | 4.1. Logging in                       | 07 |
|    | 4.2. Forgotten Password               | 07 |
| 5. | View Reports                          | 08 |
|    | 5.1. Horticulture                     | 08 |
| 6. | User Administration                   | 11 |
|    | 6.1. Creating Portfolio               | 11 |
|    | 6.2. Managing Your Profile            | 14 |
|    | 6.3. Change Password                  | 15 |
|    | 6.4. Subscription Upgrade             | 15 |
|    | 6.5. Subscription Renewal             | 17 |
|    | 6.6. Unsubscribe                      | 18 |
|    | 6.7. Unsubscribing Terms & Conditions | 19 |

## 1. Introduction

#### FNB AgriCommodities (FNB AgriComms)

FNB AgriComms is an electronic agricultural information system which covers price and volume data on fresh produce sold on Fresh Produce Markets in South Africa as well grain prices on major local and international exchanges which can be accessed daily on a subscription basis. Users will be able to create product portfolios and view and export data into Portable Document Format (PDF) or excel spreadsheet formats. The system is suited to various types of users such as producers, processors, retailers, analysts, consultants, students and academia.

The system is designed to become a "One-Stop Shop" for agricultural data!

#### Data available:

- Daily price and volume data on fresh produce sold on Fresh Produce Markets in South Africa (e.g. apples, cabbages, etc.).
- Daily prices of futures contracts on Johannesburg Security Exchange (JSE) and Chicago Mercantile Exchange (CME).

#### Requirements

The website is best viewed with modern browsers.

### 2. The Home Page

The website can be accessed via any internet web browser at the following web address (URL): https://www.fnbagricomms.co.za.

### 3. Registration Process

Before subscribing, you need to decide on the package to subscribe for. There are two packages that one can choose from:

#### (1) the standard package and (2) the premium package.

There are three payment methods available to subscribers:

- Credit Card
- Direct Deposit

Have your credit card or banking details ready if you are paying by credit card. The following table further describes the two packages:

|                                                                                                | Standard Package                                                                                                    | Premium Package                                                                                                    |
|------------------------------------------------------------------------------------------------|----------------------------------------------------------------------------------------------------|----------------------------------------------------------------------------------------------------|
| Subscription                                                                                   | Can subscribe for a minimum<br>of one month up to twelve<br>months – renewable                                                                       | Client is only allowed to make an annual subscription (12 months)                                                                              |
| Portfolio                                                                                      | Can only create one portfolio                                                                                                    | Can create unlimited number of portfolios                                                                                                    |
| Fresh Produce Data<br>(Price and quantity of all<br>products sold on Fresh<br>Produce markets) | Have access to the past seven<br>days of fresh produce market<br>prices data only                                                                    | Have access to all information<br>available<br>Have portfolio reports emailed to<br>your inbox on a daily basis<br>Have access to history data |
| Payment                                                                                        | Can pay either by monthly or<br>annual subscription<br>Acceptable methods of payment<br>are: Direct Deposit, Electronic<br>Transfers and Credit Card | Can only pay by way of annual<br>subscription<br>Acceptable methods of payment<br>are: Direct Deposits and Credit<br>Card                      |

#### 3.1. How to register

Note that clients paying by credit card will gain instant access to the system. Those who are paying by direct deposit (including internet transfers) will only be activated once the proof of payment has been received by FNB AgriCommodities.

#### **Steps: Registration process**

a. Click "Register here" link on the home page.

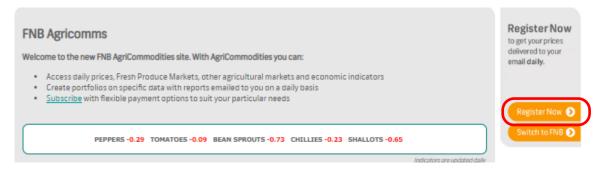

b. A page on which the Terms and Conditions and the Start Registration will displayed

| 3. What you need before starting this application:                                                                                                    |
|----------------------------------------------------------------------------------------------------|
| <ul> <li>Have your banking details handy if you are paying by EFT</li> <li>Read and agree to the Terms and Condition: Click <u>here</u> to read</li> </ul> |
| Cancel Start Registration                                                                                                    |

Click on the "**Terms and Conditions**" link to read the terms. Then Click the "**Start Registration**" button.

c. A form to capture personal details will display.

| User Registration                             |                                                                                  |  |
|-----------------------------------------------|----------------------------------------------------------------------------------|--|
| Please complete the information be            | low. Confirm that the information is correct by clicking on the Register button. |  |
| Title                                         | Please Select 🗸                                                                  |  |
| Name                                          |                                                                                  |  |
| Surname                                       |                                                                                  |  |
| Company Name                                  |                                                                                  |  |
| ID Number/Passport Number                     |                                                                                  |  |
| Contact Number                                |                                                                                  |  |
| Fax Number (Optional)                         |                                                                                  |  |
| Email Address                                 |                                                                                  |  |
| Confirm Email Address                         |                                                                                  |  |
| Subscription                                  | O Premium O Standard                                                             |  |
| Payment Method                                | Please Select 🗸                                                                  |  |
| Subscription Months                           | Please Select 🗸                                                                  |  |
| Use of this service is subject to <u>Term</u> | is and Conditions                                                                |  |
| Before continuing with the online ap          | plication, you must agree to the Terms and Conditions of use for this product.   |  |
| □ I have read and agree to the Terr           | ns and Conditions                                                                |  |
| Cancel Register                               |                                                                                  |  |

Capture all required fields and click the "**Register**" button. Note that when subscribing to the premium package, subscription months will default to 12 months. Check the "Check box" to accept the terms and conditions.

- d. The next screen will depend on method of payment selected:
  - i. If you have chosen Credit Card as method of payment, a screen to capture credit card details will display.

|    | MOTESTO TES | TOROV       |            |        |
|----|-------------|-------------|------------|--------|
|    |             | 62 7559 486 |            | VISA ໜ |
|    | 08 / 30     |             | 486        |        |
|    |             |             | Straight ~ |        |
| CA |             | PAY R5      | 320.00     |        |
|    |             |             |            |        |

All fields must be captured and then click "PAY R..." button.

ii. If you have chosen Direct Deposit as method of payment, CLICK on "**REGISTER**" and the system proceeds to complete the process and a screen with confirmation of registration.

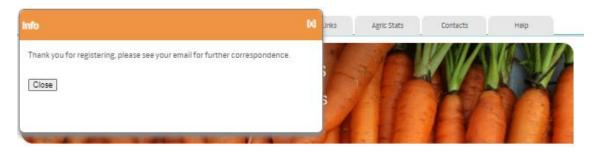

e. An email confirmation is automatically sent to the registered email address with FNB AgriComms' banking details as well as amount to be deposited will display.

| Thank you for your subscription.                                                                                                    |
|----------------------------------------------------------------------------------------------------|
| Please pay R5213.76 by making an electronic transfer or by making a direct deposit into FNB's account below and send back the proof of payment by replying to this email:                                                                                         |
| Bank: FNB<br>Branch: FNB Corporate Banking<br>Branch Code: 255-005<br>Account Name: FNB AGRICOMMODITIES<br>Account Number: 62230530637<br>Your Reference: AGR1639                                                                                                 |
| Kind Regards                                                                                                    |
| FNB AgriCommodities                                                                                                    |
| First National Bank - a division of FirstRand Bank Limited<br>An Authorized Financial Services and Credit Provider (NCRCP20)                                                                                                    |
| This email is subject to a disclaimer.                                                                                                    |
| Visit the FNB website and view the email disclaimer and privacy notice by clicking the "About FNB + Legal" and "Legal Matters" links.<br>If you are unable to access our website, please contact us to send you a copy of the email disclaimer or privacy notice. |

# 4. Login

#### 4.1. Logging in

After subscribing successfully, an email containing your login credentials will be sent to your inbox.

To login, go to (https://www.fnbagricomms.co.za). Enter your username and password and click the "Log On" button to login.

Note that you will be required to change password upon first login.

#### 4.2. Forgotten Password

Should you forget your password, click on the "Forgotten your password?" link on the login area.

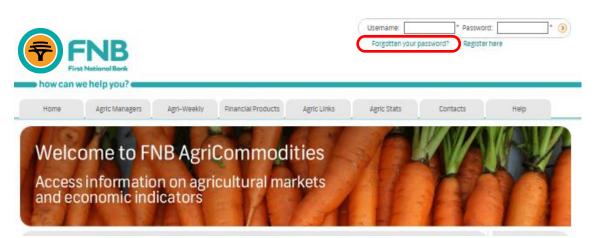

The **Forgot Password** page will display. Enter the email address and the ID number that you registered with. Click on the "**Submit**" button and the password will be emailed to your inbox.

| Reset Password      | Register Now<br>to get your prices |                                   |
|---------------------|------------------------------------|-----------------------------------|
| Email Address       |                                    | delivered to your<br>email daily. |
| ID Number<br>Submit |                                    |                                   |
|                     |                                    | Register Now 🔊                    |

Please note that if you attempt to login for three consecutive times without success, password will be revoked and a new password that will be sent via email.

Switch to FNB 📀

# 5. View Reports

Reports are split into five categories, namely horticulture, field crops, livestock, fibre and economic indicators.

#### 5.1. Horticulture

Horticulture covers fresh produce market reports.

a. To view Fresh Produce Market Reports, click on the "Fresh Produce Market" link under the horticulture tab.

| Horticulture                                                                 | Field Crops                                                                                              | Livestock                                                                                    |
|------------------------------------------------------------------------------|----------------------------------------------------------------------------------------------------|----------------------------------------------------------------------------------------------|
| Fresh Produce Market<br>Citrus Fruit<br>Deciduous Fruit<br>Subtropical Fruit | Maize<br>Oil Seeds<br>> Canola<br>> Groundnuts<br>> Soybeans<br>> Sunflower<br>Sorghum<br>Sugar<br>Wheat | Beef<br>Dairy<br>Ostrich<br>Pork<br>Poultry<br>Mutton                                        |
| Fiber                                                                        | Economic Indicators                                                                                      | Admin                                                                                        |
| Fiber                                                                        | Exchange Rate (Forex)<br>Economic Growth & Inflation Data<br>Agricultural Economic Data                  | Setup My Portfolio<br>My Profile<br>Change Password<br>Unsubscribe<br>Renewal [ 2011/03/30 ] |

- b. A search page will display. You can either search using a portfolio (see 6.1 Creating Portfolio under Administration) or by completing a search criteria form.
  - i. **Portfolio search**: Once the portfolio has been created, the name of the portfolio will appear in the portfolio drop down list on the search page. You need to select one portfolio and enter date for which information should be returned.

To enter date, click the calendar [<sup>339</sup> **[**<sup>319</sup> ] icon next to date text box and select date from the calendar. Then click on "**View Portfolio Report**" button to display results.

| territoria antesa da | u can either 'Select a portfolio' o |         |  |
|----------------------|-------------------------------------|---------|--|
|                      |                                     |         |  |
| can create a portfo  | lie by selecting: Setup My Por      | trollos |  |
|                      |                                     |         |  |
| Select a             |                                     |         |  |
| Portfol              | Apples - Golden Delicious           | \$      |  |
| Date                 | 2009/07/01                          |         |  |

Below is the search result report for Golden Delicious Apples for 01 July 2009. Portfolio search only display single day prices.

- ii. **Search criteria:** You can search fresh produce information by filling in specific search parameters e.g.
  - a. Using **date range** (or date in a case of single day type report) by providing "**From Date**" and "**To Date**".
  - b. Using Markets these are the sources where the information is obtained.
  - c. Using Commodity and its properties like variety, packaging, class and size.
  - d. You can also specify the report type to be displayed.

| Complete a search |                                                                                                    |                                                                                                    |                            |
|-------------------|----------------------------------------------------------------------------------------------------|----------------------------------------------------------------------------------------------------|----------------------------|
| Volume Type       | (KG \$                                                                                                    |                                                                                                    |                            |
| From Date         | 2009/07/01                                                                                                    | а                                                                                                    |                            |
| To Date           | 2009/07/01                                                                                                    |                                                                                                    |                            |
| Market/s          | <ul> <li>Bloemfontein</li> <li>Cape Town</li> <li>East London</li> <li>Johannesburg</li> <li>Klerksdorp</li> <li>Nelspruit</li> <li>Port Elizabeth</li> <li>Vereeniging</li> <li>Welkom</li> </ul> | <ul> <li>Durban</li> <li>Kimberley</li> <li>Pietermaritzburg</li> <li>Springs</li> <li>Witbank</li> </ul> | Select All<br>Deselect All |
| Commodity         | APPLES                                                                                                    |                                                                                                    |                            |
| Variety           | GLDN/DELICIOUS                                                                                                    |                                                                                                    |                            |
| Packaging         | <select all=""></select>                                                                                                    |                                                                                                    |                            |
| Class             | <select all=""></select>                                                                                                    |                                                                                                    |                            |
| Size              | <select all=""></select>                                                                                                    |                                                                                                    |                            |
| Unit/KG           | <select all=""></select>                                                                                                    |                                                                                                    |                            |
| Report Type       | <ul> <li>Daily Prices : Single Day Details</li> <li>Daily Prices : Multiple Day Details</li> <li>Daily Prices : Multiple Day Summa</li> <li>Weekly Prices : Summary</li> </ul>                     |                                                                                                    |                            |
|                   |                                                                                                    |                                                                                                    | Submit                     |

Search results for parameters in the image above will return results like the image below.

| Portfolio Report : Apples - Golden Delicious                                                                                                    |                              |                                                    |                              |                                  |                                             |                                  |                           |
|----------------------------------------------------------------------------------------------------|------------------------------|----------------------------------------------------|------------------------------|----------------------------------|---------------------------------------------|----------------------------------|---------------------------|
|                                                                                                    |                              |                                                    |                              |                                  |                                             | Repor                            | t Navigat                 |
|                                                                                                    |                              |                                                    |                              | Select a                         | product                                     | APPLES                           | Per KG                    |
| II of 2 ▶ ▶I                                                                                                    | Next                         | Select a fo<br>Select a fo                         |                              | ¥                                | xport                                       | 4                                |                           |
|                                                                                                    |                              | XML file wi<br>CSV (com<br>TIFF file<br>Acrobat (F | ma delimi<br>PDF) file       |                                  | ingle                                       | Day                              | Pric                      |
| How can we help you?                                                                                                    |                              | Web archi<br>Excel                                 | ve                           |                                  |                                             | Price                            | es Per                    |
|                                                                                                    |                              |                                                    |                              |                                  |                                             |                                  | 2009/0                    |
|                                                                                                    |                              |                                                    |                              |                                  |                                             |                                  |                           |
|                                                                                                    |                              |                                                    |                              |                                  |                                             |                                  |                           |
|                                                                                                    |                              | Price                                              |                              |                                  | Ton                                         |                                  |                           |
|                                                                                                    | Mid High                     | Price<br>Average                                   | Mid Low                      | Mid High                         | Ton<br>Average                              | Mid Low                          | Ton on H                  |
| Pretoria                                                                                                    | Mid High                     |                                                    | Mid Low                      | Mid High                         |                                             | Mid Low                          | Ton on H                  |
| Pretoria<br>APPLES GLDN/DELICIOUS CL 1 L                                                                                                    | Mid High                     |                                                    | Mid Low<br>6.40              | Mid High<br>0.025                |                                             | Mid Low<br>0.025                 | Ton on H                  |
|                                                                                                    |                              | Average<br>6.40                                    |                              |                                  | Average                                     |                                  |                           |
| APPLES GLDN/DELICIOUS CL 1 L                                                                                                    | 6.40                         | Average<br>6.40<br>3.99                            | 6.40                         | 0.025                            | Average<br>0.050                            | 0.025                            |                           |
| APPLES GLDN/DELICIOUS CL 1 M                                                                                                    | 6.40<br>5.55                 | Average<br>6.40<br>3.99                            | 6.40<br>2.46                 | 0.025                            | Average<br>0.050<br>9.689                   | 0.025<br>4.884                   | 11                        |
| APPLES GLDN/DELICIOUS CL 1 L<br>APPLES GLDN/DELICIOUS CL 1 M<br>APPLES GLDN/DELICIOUS CL 1 S                                                                 | 6.40<br>5.55<br>4.62         | Average<br>6.40<br>3.99<br>3.04                    | 6.40<br>2.46<br>2.23         | 0.025<br>4.805<br>1.525          | Average<br>0.050<br>9.689<br>4.487          | 0.025<br>4.884<br>2.962          | 11                        |
| APPLES GLDN/DELICIOUS CL 1 L<br>APPLES GLDN/DELICIOUS CL 1 M<br>APPLES GLDN/DELICIOUS CL 1 S<br>APPLES GLDN/DELICIOUS CL 2 S                                 | 6.40<br>5.55<br>4.62<br>3.03 | Average<br>6.40<br>3.99<br>3.04<br>2.89            | 6.40<br>2.46<br>2.23<br>2.73 | 0.025<br>4.805<br>1.525<br>4.354 | Average<br>0.050<br>9.689<br>4.487<br>8.014 | 0.025<br>4.884<br>2.962<br>3.624 | 11                        |
| APPLES GLDN/DELICIOUS CL 1 L<br>APPLES GLDN/DELICIOUS CL 1 M<br>APPLES GLDN/DELICIOUS CL 1 S<br>APPLES GLDN/DELICIOUS CL 2 S                                 | 6.40<br>5.55<br>4.62<br>3.03 | Average<br>6.40<br>3.99<br>3.04<br>2.89            | 6.40<br>2.46<br>2.23<br>2.73 | 0.025<br>4.805<br>1.525<br>4.354 | Average<br>0.050<br>9.689<br>4.487<br>8.014 | 0.025<br>4.884<br>2.962<br>3.624 | 11                        |
| APPLES GLDN/DELICIOUS CL 1 L<br>APPLES GLDN/DELICIOUS CL 1 M<br>APPLES GLDN/DELICIOUS CL 1 S<br>APPLES GLDN/DELICIOUS CL 2 S<br>APPLES GLDN/DELICIOUS CL 2 M | 6.40<br>5.55<br>4.62<br>3.03 | Average<br>6.40<br>3.99<br>3.04<br>2.89            | 6.40<br>2.46<br>2.23<br>2.73 | 0.025<br>4.805<br>1.525<br>4.354 | Average<br>0.050<br>9.689<br>4.487<br>8.014 | 0.025<br>4.884<br>2.962<br>3.624 | Ton on F<br>11<br>2'<br>3 |

# 6. User Administration

#### 6.1. Creating Portfolio

A portfolio is a basket of fresh produce items selected by the user from fresh produce markets. For example, if you are only interested in potatoes and sweet potatoes, you can create a portfolio that will only has those two items. You can also select the markets from which information should be returned. This portfolio is used to perform a quick search instead of having to punch in search criteria every time you want to access data. Portfolios will also be used to send email reports to the users that have subscribed for **Premium Package**.

b. Portfolios can be created by either following the "Setup My Portfolio" link on the menu page or Fresh Produce Market.

| Horticulture                                                                 | Field Crope                                                                                              | Livestock                                                                                  |
|------------------------------------------------------------------------------|----------------------------------------------------------------------------------------------------|--------------------------------------------------------------------------------------------|
| Fresh Produce Market<br>Citrus Fruit<br>Deciduous Fruit<br>Subtropical Fruit | Maize<br>Oil Seeds<br>> Canola<br>> Groundnuts<br>> Soybeans<br>> Sunflower<br>Sorghum<br>Sugar<br>Wheat | Beef<br>Dairy<br>Ostrich<br>Pork<br>Poultry<br>Mutton                                      |
| Fiber                                                                        | Economic Indicators                                                                                      | Admin                                                                                      |
| Fiber                                                                        | Exchange Rate (Forex)<br>Economic Growth & Inflation Data<br>Agricultural Economic Data                  | Setup My Portfolio<br>My Profile<br>Change Password<br>Unsubscribe<br>Renewal [2011/03/30] |

c. The link will take the user to a page to add a new portfolio group. Click on "Add a Portfolio Group" to continue.

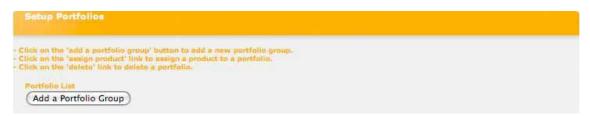

d. The next page requires you to enter the name of the portfolio. It is recommended that you use a name that best describes the contents of the portfolio to avoid confusion (like in the example, Apples – Golden Delicious was captured). Click on the "Submit" button to add the new portfolio name.

| Add a Portfolio        |                                          |                                                     |  |
|------------------------|------------------------------------------|-----------------------------------------------------|--|
| Please complete the in | formation below. Confirm that the inform | mation is correct by clicking on the Submit button. |  |
| Portfolio Name         | Apples - Golden Delicious                |                                                     |  |
| Cancel Submit          | D                                        |                                                     |  |

e. A new portfolio has been added. Note that the first portfolio added will be assumed your default portfolio. The default portfolio is the one that will be used for the daily emailed report. You will have an option to select your preferred default portfolio once you have added more than one portfolio. From this screen you can assign products to a portfolio or delete the portfolio.

|       | up Portfolios                                                                                                    |     |  |
|-------|----------------------------------------------------------------------------------------------------|-----|--|
| Click | on the 'add a portfolio group' button to add a new portfolio grou                                                           | ip. |  |
|       | on the 'assign product' link to assign a product to a portfolio.<br>on the 'delete' link to delete a portfolio.<br>lio List |     |  |
| ortfo | in the 'delete' link to delete a portfolio.<br>lio List<br>ult Description                                                  |     |  |

f. The next step is to assign products to the portfolio. This is achieved by clicking on the "Assign **Product**" link which will display the page to add new products. Click on the "Add a Product" button to continue.

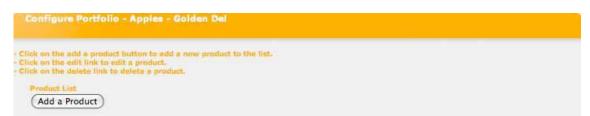

g. The next page allows you to select search parameters that will be saved with the portfolio. You must select the product and the market(s) that you want to add to this portfolio. Click on "**Save Portfolio**" to complete assigning a product.

| Per Volume         Volume Type :       KG         Per Market         Market/s :       Image: Second state state |
|----------------------------------------------------------------------------------------------------|
| Market/s :       ✓ Bloemfontein       ✓ Kimberley       ✓ Pretoria         ✓ Cape Town       ✓ Klerksdorp       ✓ Springs         ✓ Durban       ✓ Nelspruit       ✓ Vereeniging         ✓ East London       ✓ Pietermaritzburg       ✓ Welkom         ✓ Johannesburg       ✓ Port Elizabeth       ✓ Witbank                                                                                                    |
| ✓ Cape Town       ✓ Klerksdorp       ✓ Springs         ✓ Durban       ✓ Nelspruit       ✓ Vereeniging         ✓ East London       ✓ Pietermaritzburg       ✓ Welkom         ✓ Johannesburg       ✓ Port Elizabeth       ✓ Witbank                                                                                                    |
| <ul> <li>✓ Durban</li> <li>✓ Nelspruit</li> <li>✓ Vereeniging</li> <li>✓ East London</li> <li>✓ Pietermaritzburg</li> <li>✓ Welkom</li> <li>✓ Johannesburg</li> <li>✓ Port Elizabeth</li> <li>✓ Witbank</li> </ul>                                                                                                    |
| <ul> <li>East London</li> <li>Pietermaritzburg</li> <li>Welkom</li> <li>Johannesburg</li> <li>Port Elizabeth</li> <li>Witbank</li> </ul>                                                                                                    |
| ☑ Johannesburg ☑ Port Elizabeth ☑ Witbank                                                                                                    |
|                                                                                                    |
| (5-1                                                                                                    |
| Select All Deselect All Per Commodity                                                                                                    |
| Commodity : APPLES +                                                                                                    |
| Variety : GLDN/DELICIOUS +                                                                                                    |
| Packaging : <select all=""> +</select>                                                                                                    |
| Class : <select all=""> +</select>                                                                                                    |
| Size : <select all=""> +</select>                                                                                                    |

h. Once the product has been added, it will appear on the list. You can add multiple products on the portfolio.

| Click on the add a product button to add a new                                             | product to the list. |  |
|--------------------------------------------------------------------------------------------|----------------------|--|
| Click on the edit link to edit a product.<br>Click on the delete link to delete a product. |                      |  |
|                                                                                            |                      |  |
| Product List                                                                               |                      |  |
|                                                                                            | Date Created         |  |

#### 6.2. Managing Your Profile

This gives you the ability to edit personal details i.e. name, email and contact numbers.

To access this functionality, click on the "My Profile" link on the menu page under admin tab. This will open the profile editing page.

| Horticulture                                                                 | Field Crops                                                                                              | Livestock                                                                                    |
|------------------------------------------------------------------------------|----------------------------------------------------------------------------------------------------|----------------------------------------------------------------------------------------------|
| Fresh Produce Market<br>Citrus Fruit<br>Deciduous Fruit<br>Subtropical Fruit | Maize<br>Oil Seeds<br>> Canoia<br>> Groundnuts<br>> Soybeans<br>> Sunflower<br>Sorghum<br>Sugar<br>Wheat | Beef<br>Dairy<br>Ostrich<br>Pork<br>Poultry<br>Mutton                                        |
| Fiber                                                                        | Economic Indicators                                                                                      | Admin                                                                                        |
| Fiber                                                                        | Exchange Rate (Forex)<br>Economic Growth & Inflation Data<br>Agricultural Economic Data                  | Setun My Portfolio<br>My Profile<br>Change Password<br>Unsubscribe<br>Renewal [ 2011/03/30 ] |

Once you have entered your new personal details, click the "**Submit**" button. New details will be saved and a message will be displayed at the bottom of the page. An email will be sent to your inbox confirming the changes done.

| and the second second |                    |  |
|-----------------------|--------------------|--|
| Personal Details      |                    |  |
| Title                 | Mr. \$             |  |
| First Name            | gama               |  |
| Surname               | Fani               |  |
| Email Address         | gama.fani@mail.com |  |
| Contact Number        | 0123456789         |  |
| Fax Number (optional) |                    |  |

#### 6.3. Change Password

To change password, click on the "Change Password" link on menu page.

| Horticulture                                                                 | Field Crops                                                                                              | Livestock                                                                                    |
|------------------------------------------------------------------------------|----------------------------------------------------------------------------------------------------|----------------------------------------------------------------------------------------------|
| Fresh Produce Market<br>Citrus Fruit<br>Deciduous Fruit<br>Subtropical Fruit | Maize<br>Oil Seeds<br>> Canoia<br>> Groundnuts<br>> Soybeans<br>> Sunflower<br>Sorghum<br>Sugar<br>Wheat | Beef<br>Dairy<br>Ostrich<br>Pork<br>Poultry<br>Mutton                                        |
| Fiber                                                                        | Economic Indicators                                                                                      | Admin                                                                                        |
| Fiber                                                                        | Exchange Rate (Forex)<br>Economic Growth & Inflation Data<br>Agricultural Economic Data                  | Setup My Portfolio<br>My Profile<br>Change Password<br>Unsubscribe<br>Renewai [ 2011/03/30 ] |

A page to change the password will display. You will be asked to enter the old password first, then the new

| Old Password :         |       |  |
|------------------------|-------|--|
| New Password :         | ••••• |  |
| Confirm New Password : |       |  |

Once the password is changed successfully, an email containing the new password will be sent to your email address.

#### 6.4. Subscription Upgrade

This menu item is only available to **Standard Package Subscribers** so that they can upgrade their subscription to the premium package.

To upgrade from the standard package to the premium package, click on the "**Upgrade**" link on the Menu page.

| Horticulture                                                                 | Field Crops                                                                                              | Livestock                                                                                               |
|------------------------------------------------------------------------------|----------------------------------------------------------------------------------------------------|----------------------------------------------------------------------------------------------------|
| Fresh Produce Market<br>Citrus Fruit<br>Deciduous Fruit<br>Subtropical Fruit | Maize<br>Oil Seeds<br>> Canola<br>> Groundnuts<br>> Soybeans<br>> Sunflower<br>Sorghum<br>Sugar<br>Wheat | Beef<br>Dairy<br>Ostrich<br>Pork<br>Poultry<br>Mutton                                                   |
| Fiber                                                                        | Economic Indicators                                                                                      | Admin                                                                                                   |
| Fiber                                                                        | Exchange Rate (Forex)<br>Economic Growth & Inflation Data<br>Agricultural Economic Data                  | Setup My Portfolio<br>My Profile<br>Change Password<br>Unsubscribe<br>Renewal [ 2011/03/30 ]<br>Upgrade |

A subscription upgrade page will be displayed. Select payment method – either credit card or direct deposit and then click on the "**Upgrade**" button. Note that the total payable amount will be displayed on the page.

| Subscription - Up         | arade       |             |                                                           |
|---------------------------|-------------|-------------|-----------------------------------------------------------|
| inter en aglista the late | - U.S Said  | or that th  | a tabuvaluat is served and dick on the "lippeds" testing. |
| Subscription              | Premium     | en dhe<br>V | @ 0.30 / Month                                            |
| Payment Method            | Credit Card | 4           |                                                           |
| Upgrade Cost              | R 3.50      |             |                                                           |

If paying by credit card, a page to enter credit card details will be displayed. Capture all details and click on the "**submit**" button.

|     | MOTESTO TES | TOROV       |            |        |  |
|-----|-------------|-------------|------------|--------|--|
|     | 5124 586    | 62 7559 486 |            | VISA M |  |
|     | 08 / 30     |             | 486        |        |  |
|     |             |             | Straight 🗸 |        |  |
| CAI | NCEL        | PAY R5      | 5320.00    |        |  |
|     |             |             |            |        |  |

If paying by direct deposit, a page with banking details will be displayed. In addition to this, an email with banking details will be sent to your inbox.

| Subscrading - D         | narmile        |         |                                                                              |
|-------------------------|----------------|---------|------------------------------------------------------------------------------|
| Hanne complete the leds |                | (Gari)  | er utfetnation in innvest and cleik on the "Apprais" Setten.                 |
| Subscription            | Premium        | ~       | @ 0.30 / Monits                                                              |
| Payment Method          | Direct Deposit |         |                                                                              |
| Upgrade Cost            | R 3.50         |         |                                                                              |
| Cancel Upgrad           |                | the wel | ode when paying by Direct deposit and access will only be allowed once payin |

#### 6.5. Subscription Renewal

A message to remind users to renew their subscription will be displayed just after login for all users with subscriptions that will terminate within a period of thirty (30) days.

The subscription renewal reminder will appear just after login. You have an option to disable the reminder by checking the "**Checkbox**" or to renew subscription by following the "**Renew Subscription**" link.

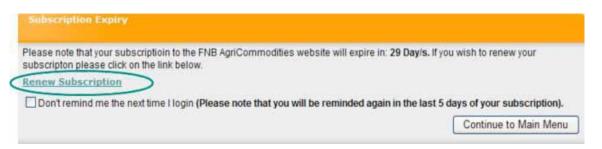

Alternatively, you can continue to Main Menu and click the "**Renewal**" link under Admin on the Menu page.

| Horticulture                                                                 | Field Crops                                                                                              | Livestock<br>Beef<br>Dairy<br>Ostrich<br>Pork<br>Poultry<br>Mutton                           |  |
|------------------------------------------------------------------------------|----------------------------------------------------------------------------------------------------|----------------------------------------------------------------------------------------------|--|
| Fresh Produce Market<br>Citrus Fruit<br>Deciduous Fruit<br>Subtropical Fruit | Maize<br>Oil Seeds<br>> Canola<br>> Groundnuts<br>> Soybeans<br>> Sunflower<br>Sorghum<br>Sugar<br>Wheat |                                                                                              |  |
| Fiber                                                                        | Economic Indicators                                                                                      | Admin                                                                                        |  |
| Fiber                                                                        | Exchange Rate (Forex)<br>Economic Growth & Inflation Data<br>Agricultural Economic Data                  | Setup My Portfolio<br>My Profile<br>Change Password<br>Unsubscribe<br>Renewal [ 2011/03/30 ] |  |

The following page will allow you to capture renewal subscription details. Click on the "Renew" button. The next page will depend on the method of payment selected. That is, 1) for credit card – a page to capture credit card details will be displayed, 2) for debit order – a page to capture debit order details will be displayed and (3) for direct deposit – a page with FNB AgriCommodities' banking details will be displayed.

| Subscription - Renewal       |                                                                                      |  |  |  |  |
|------------------------------|--------------------------------------------------------------------------------------|--|--|--|--|
| Please complete the informat | tion below. Confirm that the information is correct and click on the "Renew" button. |  |  |  |  |
| Subscription                 | Standard @ 0.10 / Month                                                              |  |  |  |  |
| Payment Method               | Credit Card                                                                          |  |  |  |  |
| Subscription Months          | 2                                                                                    |  |  |  |  |
| Cancel Renew                 |                                                                                      |  |  |  |  |

This screen to capture credit card details.

|     | MOTESTO TES | TOROV       |          |   |      |  |
|-----|-------------|-------------|----------|---|------|--|
|     | 5124 58     | 62 7559 486 |          |   | VISA |  |
|     | 08 / 30     |             | 486      |   |      |  |
|     |             |             | Straight | ~ |      |  |
| CAI | NCEL        | PAY R5      | 5320.00  |   |      |  |
|     |             |             |          |   |      |  |

#### 6.6. Unsubscribe

To terminate subscription, click on the "Unsubscribe" link on the menu page. A page with terms and conditions to unsubscribe will be displayed. Please note that terms for users paying by debit order differs as they are required to give one month's notice before termination of subscriptions

| Horticulture                                                                 | Field Crops                                                                                              | Livestock                                                                                    |  |
|------------------------------------------------------------------------------|----------------------------------------------------------------------------------------------------|----------------------------------------------------------------------------------------------|--|
| Fresh Produce Market<br>Citrus Fruit<br>Deciduous Fruit<br>Subtropical Fruit | Maize<br>Oil Seeds<br>> Canola<br>> Groundnuts<br>> Soybeans<br>> Sunflower<br>Sorghum<br>Sugar<br>Wheat | Beef<br>Dairy<br>Ostrich<br>Pork<br>Poultry<br>Mutton                                        |  |
| Fiber                                                                        | Economic Indicators                                                                                      | Admin                                                                                        |  |
| Fiber                                                                        | Exchange Rate (Forex)<br>Economic Growth & Inflation Data<br>Agricultural Economic Data                  | Setup My Portfolio<br>My Profile<br>Change Password<br>Unsubscribe<br>Renewar [ 2011/03/30 ] |  |

#### 6.7. Unsubscribing Terms & Conditions

#### Payment methods terms

| Subscription - Unsubscribe                                                                                                    |
|----------------------------------------------------------------------------------------------------|
| Terms and Conditions                                                                                                    |
| Please note that there will not be any full or partial refunds for any reasons of the payments already made. Your access to the system will be revoked with immediate effect. |
| ✓I agree to the Unsubscribe Terms and Conditions and would like to Unsubscribe.                                                                                               |
| Please click the confirm button below to continue                                                                                                    |
| Cancel Confirm                                                                                                    |

Tick the check box to agree with terms and conditions and click on "Confirm" button to accept terms.

The next page is to confirm termination by clicking on the "Unsubscribe" button.

Subscription will be terminated and you will no longer have access to the website, except where you have to give notice. User serving notice will continue to have access to the website until the last day of the notice period.

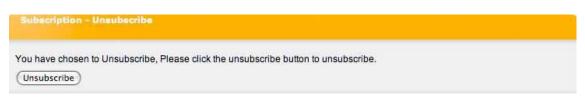